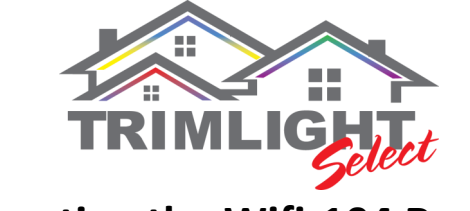

## **Rebooting the Wifi-104 Router**

### **Step # 1 Find the Wifi-104 Unit**

This unit could be found anywhere within 50' from the lighting control box. This could be within the enclosure, mounted on a wall in the same room, or on a ceiling in a garage near the garage door opener.

### **Step # 2 Reset the Wifi-104**

Both buttons on the unit, directly below the antenna on the Wifi-104 are named **SCENE** and **MATCH**. Push and hold both of these buttons simultaneously until a long beep sounds. Once this happens, it will take approximately 3-5 minutes to fully reboot and start broadcasting the Wifi-104-SSID-X signal.

### **NOTE: Potential affects of a rebooting**

Once a reboot is done, multiple things can happen. A) Any access passwords that were set up for the Wifi-104 application will be deleted. B) Any previous connection to a local home network will be deleted and need to be re-connected if desired C) Zones could be turned off in the device menu and need to be turned back on. D) Timer settings may be deleted and need to be reset.

### **Step # 3 Re-connecting to the Wifi-104 Signal**

On your phone or tablet's device settings. Go to your Wifi settings and connect to the Wifi-104-SSID-X signal. Once confirmed that it is connected, go to the app and ensure you are on the device menu.

## **Step # 4 Confirm proper connection with the device**

When on the device menu page of the App, the device should appear. If it does not, push the blue search icon ( ) to re-search for the device. This step may need to be tried several times until it finally connects. It will be connected once the blue Wifi fan  $\sum$  is shown on the device. Touch anywhere on the wording below the blue fan to enter your Trimlight color option application.

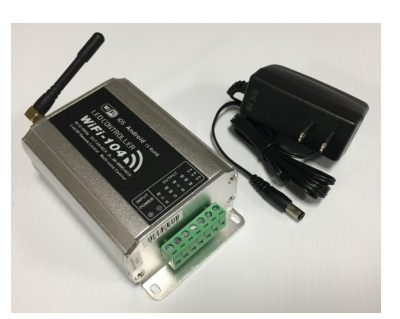

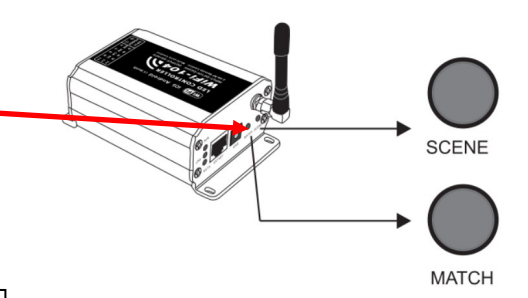

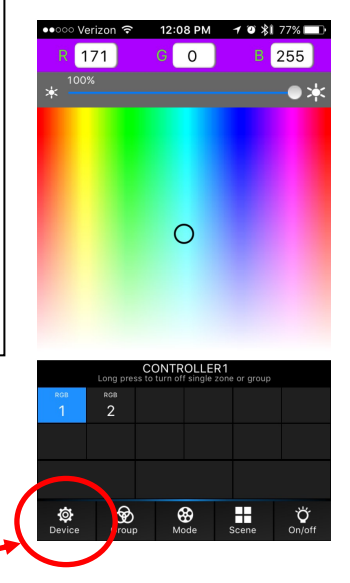

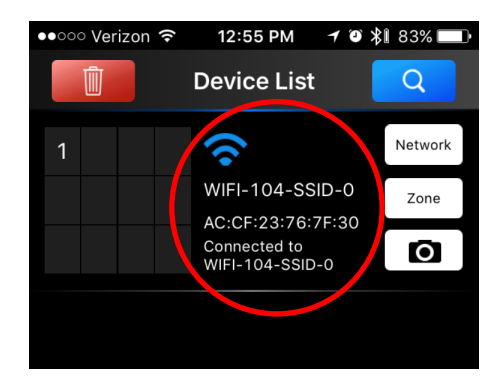

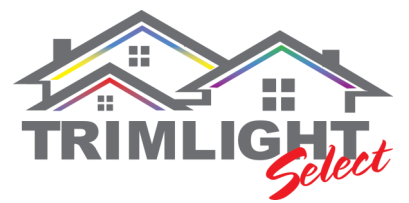

# **Rebooting the Wifi-104 Router PART II**

# **If only 1 zone (Strand) shows up after a reboot**

### **Step # 1 Ensure all zones are turned on**

Depending on the reason that the rebooting was required. Sometimes the unit during a reboot will automatically shut off the zones that were previously turned on. If only RGB 1 is shown. Please follow the next steps to easily turn the other controls back on.

### **Step # 2 Go to the Device Menu Page**

On the device menu page, while still connected to the system. Click on the ZONE button

### **Step # 3 Turn on all the controllers that were on before**

On the ZONE SET page. Simply click on the link switches for each of the controllers you had before. If you have a 2 strand system then most likely 1 and 2 would be on. If you also have patio lights on a separate control or downlighting or even a secondary garage. All of these factors would allow you to have more controllers. Simply turn on the LINK to each of the controllers you had previously.

### **Step # 4 Go back to the device menu**

Click on the back button to get back to the device menu page

## **Step # 5 Confirm proper connection with the device**

If still properly connected to the wifi-104 device and the blue wifi fan is still highlighted. Touch anywhere on the wording below the blue fan to enter your Trimlight color option application.

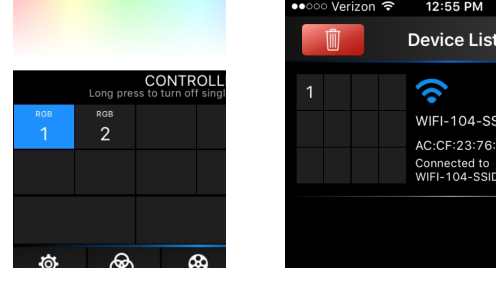

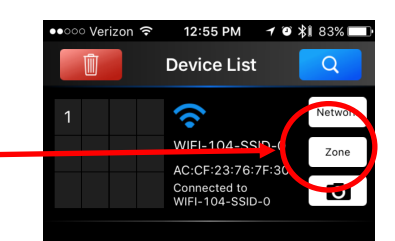

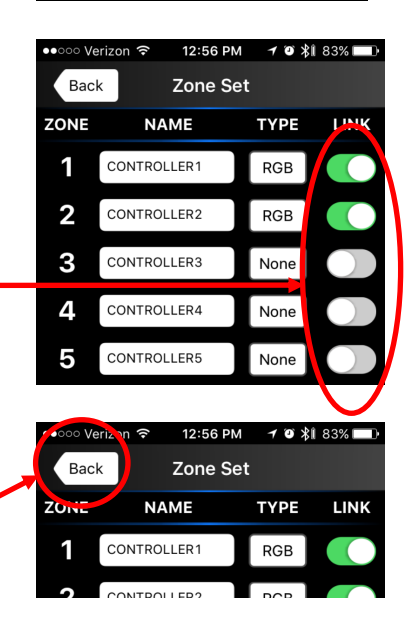

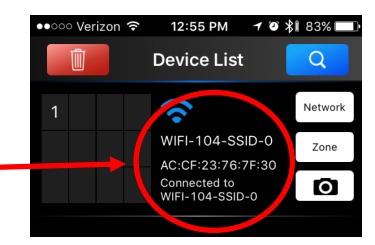